# Video Poker Pro

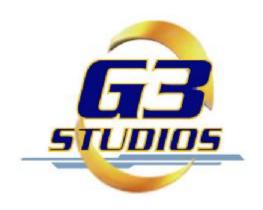

# Video Poker Pro

Copyright © 2002 by G3 Studios – All Rights Reserved Video Poker Pro is a trademark of G3 Studios Other trademark names are the property of their individual owners

> G3 Studios, LLC. 317 Calle Familia San Clemente, CA 92672

# **Customer Support Information:**

If you have questions about this or any other G3 Studios product, please visit our support forums on the World Wide Web at <a href="www.g3studios.com/support">www.g3studios.com/support</a>, or send an email to <a href="support@g3studios.com">support@g3studios.com</a>. Please supply your system information with all support requests so that we can be of better assistance to you.

### **Table of Contents**

| Program Installation F                                              | Page 4 |
|---------------------------------------------------------------------|--------|
|                                                                     | Page 4 |
|                                                                     | Page 4 |
|                                                                     | 9      |
| About Video Poker Pro F                                             | Page 6 |
| Welcome to the party F                                              | Page 6 |
| Creating a player F                                                 | Page 7 |
| The List Screen F                                                   | Page 9 |
|                                                                     | age 10 |
|                                                                     |        |
| What is Video Poker, anyway? not available in demo v                | ersion |
| How do you play the game? not available in demo v                   | ersion |
| Winning Poker Hands not available in demo v                         | ersion |
| Payout Tables not available in demo v                               | ersion |
| Jacks or Better not available in demo v                             | ersion |
| Jacks or Better Progressive not available in demo v                 | ersion |
| Tens or Better not available in demo v                              |        |
| Deuces Wild not available in demo v                                 | ersion |
| Joker Wild not available in demo v                                  | ersion |
| Joker Wild Two Pair not available in demo v                         | ersion |
|                                                                     |        |
| Basic Strategy not available in demo v                              | ersion |
| The Rule of Five not available in demo v                            | ersion |
| What to do with any given hand? not available in demo v             | ersion |
|                                                                     |        |
| Strategy Chart: Jacks or Better not available in demo v             | ersion |
| Strategy Chart: Jacks or Better Progressive not available in demo v | ersion |
| Strategy Chart: Tens or Better not available in demo v              | ersion |
| Strategy Chart: Deuces Wild not available in demo v                 | ersion |
| Strategy Chart: Joker Wild not available in demo v                  | ersion |
| Strategy Chart: Joker Wild Two Pairs not available in demo v        | ersion |

This is manual has been prepared specifically for use with the demo version of "Video Poker Pro" and is reduced in content. Once you buy a registration key, which can be obtained at <a href="www.g3studios.com">www.g3studios.com</a>, we will supply you with a full 24-page printable version of the manual, which also covers more sophisticated aspects, such as Basic Strategies.

No part of this software or printed material may be reproduced in any way, or transmitted, in any form or by any means, electronic, mechanical, photocopying, recording, or otherwise without prior permission in writing from the publisher, except for reviewers who may quote brief written passages to be printed or quoted in a magazine, newspaper, website, radio or television.

# **Program Installation**

# **Electronically distributed version**

Once you have downloaded the game, store it on your PC's hard drive and unzip the files. Then, simply double-click "Video Poker Pro.exe" to launch the installer. Then, simply follow the instructions on the screen to install the game on your Pocket PC.

Once the game is installed you can start it on your Pocket PC by selecting "Programs" from your Start menu. Then select the "Games" folder where you will find a program icon for "Video Poker Pro." Simply tap the icon with your stylus to start the game.

#### Retail version

Insert the CD-ROM in your PC's CD-ROM drive and the game's installer should start automatically. If after a few seconds, the installer does not start automatically, locate the file "Video Poker Pro.exe" on the CD-ROM and double-click it. Then, simply follow the instructions on the screen to install the game on your Pocket PC.

Once the game is installed you can start it on your Pocket PC by selecting "Programs" from your Start menu. Then select the "Games" folder where you will find a program icon for "Video Poker Pro." Simply tap the icon with your stylus to start the game.

# System Requirements

#### **Pocket PC**

"Video Poker Pro" requires a Pocket PC running Windows CE for Pocket PC with a StrongARM, MIPS or SH3 processor, depending on the program version you have available. In order to install the game you will need 2 MB of free storage space on your Pocket PC. To run the game you will need about 2.5 MB of available memory.

For installation of the game you will need a desktop PC with Microsoft ActiveSync installed.

#### **Desktop PC**

"Video Poker Pro" requires a PC running Windows 95/98/ME/200 or XP. In order to install the game you will need 4 MB of free storage space on your PC's hard drive.

# **Program Credits**

Design and Programming: Guido Henkel Art: Guido Henkel and Lieu Pham Voice Talent: Linda Krichel Manual: Guido Henkel

Special Thanks to John Romero, Charlie Wallace, Jonathan Small, Markus Krichel, Dave Gacke, Erick Garayblas, Mike Cooper, Paul Johnson, Rolf Neumann and Michael Flad.

#### **About Video Poker Pro**

While Blackjack is the most popular casino card game played at the tables, Poker is quickly becoming the most popular card game played on video machines. And while regular Poker may intimidate even the most accomplished players, its variation of Video Poker is actually very easy to learn and offers odds that can be in your favor. Unlike many other casino games, such as slots and its derivatives, Video Poker is not a game of luck alone. It is also a game of skills, and when you perfect your skills at playing Video Poker, you will actually find payoffs much more favorable than those of slot machines.

#### Welcome to the party

When you start up "Video Poker Pro" the program will take you to a selection screen that allows you to access your players. If this is the first time you start up the game, only the menu entry "Create Player" will be available to you. In any other case, the player you have been playing last will also be listed for quick access, as well as a menu entry that allows you to list all the players you have created so far.

#### Create player

Select this menu entry to create an entirely new player. The program will take you to the <u>Player Option Screen</u>, where you can create a new player and select the features for that player before you enter the actual game.

#### Play 'Name of Player'

This entry allows you to immediately jump into the game with the player you have been using last. Without much hassle, the game gives you quick access to the <a href="Gamesteen">Gamesteen</a> that way.

#### List all players

This menu entry takes you to a <u>List Screen</u> in which all the players you have created are listed for selection. This way you have access to players you have not played in a while.

#### Register full version

As long as you have not registered your copy of "Video Poker Pro" you are playing a demo version of the game that is limited in features. You will see a message on the Create Player
Play 'Gringo'
List all players

This is a limited demo version.
Please visit our website at
www.g3studios.com
for a registration key to
unlock all the game's features.

Register full version

Credits

Exit

screen that indicates that you are playing the demo version, complete with a button that allows you to enter registration information to unlock the game's full features. Once you have registered your game, the text message and the button are no longer needed and will no longer appear on the screen.

Please visit our website at www.g3studios.com to buy a registration key for your game.

#### **Credits**

This button will take you to a screen with information about the people who brought you "Video Poker Pro."

#### **Exit**

This button exits the program. All data will be saved, including your current player's status so that you will find it in the same state the next time you start up the game.

# Creating a player

Once you get to the Player Option Screen you can enter information about the player and customize the many features the game offers you. Making changes is easy. Simply tap your stylus on the selection you want to make to checkmark it. Some of the options and features described here are not available in the demo version of "Video Poker Pro." A message box will appear on the screen whenever you select such an option, informing you that this feature is disabled. You will have to register the program in order to have full access to all these features.

#### **Player Name**

Tap on this area to enter or edit your player's name. Player names are limited to 10 characters in length in order to properly fit it on the game screen. Once you select this entry, a keypad will appear at the bottom of the screen allowing you to enter the name. Simply press the "Enter" key to finish the input or hit the "ESC" key to cancel your changes.

#### **Purse**

In this area you will see how much money your player currently has available to gamble, as well as how much money you originally provided him with. This information is particularly interesting to see if and how much money your player has lost or won during his *career*.

Simply tap on the area and a keypad will appear that allows you to enter an amount of money to be added to the player's purse. Press the "Enter" key to confirm the input or hit the "ESC" key to cancel. In the demo version, you will be able to supply your player with only \$50.

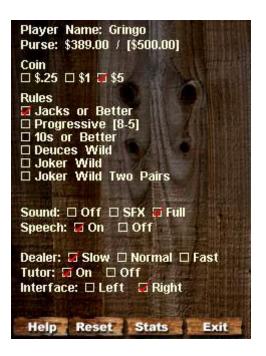

#### Coin

"Video Poker Pro" allows you to select from various coin denominations like you find them in real casinos. If you set it to \$1, it means that the game will use \$1 coins. Each game allows you play a maximum of five coins. Denominations available are \$.25, \$1 and \$5.

#### **Rules**

There are number of different variations of Video Poker, each having its own variation of rules and payouts. "Video Poker Pro" gives you the opportunity to select from six different rule sets. We have selected these particular rule sets since they represent the majority of Video Poker rules played in American casinos. Here is a listing of the rules as they are implemented. Keep in mind however that the payouts may change from casino to casino even within these metropolises, so make sure to double-check the payout tables when in doubt and use these general rule sets to practice. You will not be able to change the rules in the demo version.

#### Jacks or Better

Any pair of Jacks or better will pay

#### **Jacks or Better Progressive**

- Any pair of Jacks or better will pay
- Every bet will play into a progressively growing jackpot
- Royal Flush, played with 5 coins, will win the progressive jackpot

#### **Tens or Better**

Any pair of Tens or better will pay

#### **Deuces Wild**

- Deuces, the 2s in the game, are wild and can substitute any other card in the game.
- Any three of a kind will pay
- Pairs do not pay!

#### **Joker Wild**

- The game contains a 53<sup>rd</sup> card, a Joker
- Any pair of Kings or Aces will pay

#### **Joker Wild Two Pairs**

- The game contains a 53<sup>rd</sup> card, a Joker
- Any two pairs will pay
- Pairs do not pay!

#### Sound

This switch allows you to turn the game's sound effects on and off. Select "SFX" to turn on only the sound effects but not the ambient background effects. Select "Full" to turn all sound effects on, or select "Off" to turn off all sound effects.

#### Speech

This switch allows you to turn the voice-overs on and off independently from the rest of the sound effects.

#### Dealer

With this three-way toggle you can decide how quickly you want the dealer to deal out cards. Select "Normal" or "Fast" if you wish the game rounds to commence at a faster pace.

#### **Tutor**

This switch allows you to turn the tutor on and off that helps you practice the Basic Strategy outlined later in this manual. After you have made your decision which cards to hold and which to discard, the game will evaluate your decision and compare it against the recommendation of the **Basic Strategy**. If your decision was incorrect, the program will display an alarm indicating, which selection should have made. Please note that the tutor will only alarm you **after** you have made your decision. It has been implemented that way in order to create a better learning effect and not to serve as help to make the decision *for* you. The goal is that you will eventually learn from your mistakes. The tutor is permanently disabled in the demo version.

#### Interface

To accommodate both left- and right-handed players, "Video Poker Pro" lets you switch the user interface from left to right. This way you can easily adapt the game to your own requirements.

#### Help

Selecting this button will take you to in game help screens that briefly explain the options outlined above.

#### Reset

The "Reset" button allows you to reset all of the player's options to their default settings.

#### **Stats**

The "Stats" button will take you to a screen on which some interesting and helpful statistics are displayed about your player. "Video Poker Pro" keeps track of your playing and allows you to review certain pieces of that information. On the statistics screen you will see how many hands you have played in total, how

many of those hands you have won, how many you have lost and how many errors the tutor has detected in your play.

The statistics that are displayed are separated in two blocks. The first block entitled "Total overview" shows the information accumulated from the moment you created the player. The block called "Session overview" contains the statistical data for the last "session." You can reset the session data and start a new one by simply clicking on the "Clear session" button at the bottom of the screen.

#### Exit

This button will take you back to the game.

#### The List Screen

"Video Poker Pro" allows you to save up to 10 players. You can create them individually and assign options and features to each one of them. This way you can create players to train playing Deuces Wild, and others that go for the jackpot instead.

In order to get access to all these players, the program contains a Player List Screen. Here the names of all 10 players are listed for easy access, together with information about their purse. To play one of them, simply tap on the name with your stylus. If you feel you no longer need one of the players, simply tap your stylus on the trashcan symbol next to the name. A message box will appear asking you to confirm the deletion.

If you want to leave the screen and return to the loading screen, simply tap your stylus on the "Exit" button in the lower right hand corner of the screen.

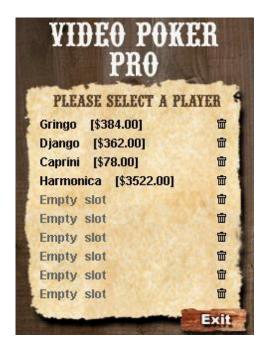

# Playing the game

Once you enter the actual game you will be presented with the game screen, with a number of areas for interaction. These areas are important as they give you access to important features of the game.

#### Name area

In the upper left hand corner you will see your player's name and the amount of money in the player's purse. If you click on this area on the screen the game will take you to the <a href="OptionScreen">OptionScreen</a> where you can turn the various features of the game on and off, and thus customize the game for your needs. In the option screen you can also change the player's name and add money to his purse.

#### Exit

If you click on the "Exit" button, you will leave the game and return to the <u>Loading Screen</u> from where you have access to all your players and from where you can exit the game

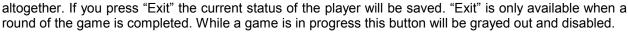

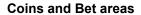

In order to place a bet you will simply have to click on the gold coins on the screen. If the table's coin denomination is \$1, clicking on the coins will add one \$1 coin to your current bet. If you wish to correct your bet, simply click on the "Bet" text area and your current bet will be erased, giving you the opportunity to place your bet anew.

Before every round of play the game will request that you make your wager as indicated by the "Place your bet" highlight on the screen. Once you have selected a bet of one or more coins, a new button will appear on the screen, saying "Deal." Click on this button whenever you are satisfied with your bet and

want the game to commence.

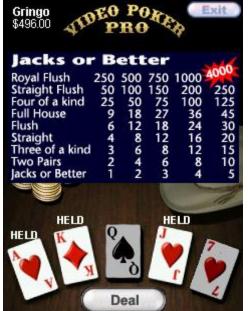

The dealer will now deal out the first five cards to you. After that it is time for you to make your choice and decide which cards to hold and which ones to discard. Simply tap on the cards you wish to hold and then tap on the "Deal" button at the bottom of the screen once you are satisfied with your choice and wish the game to proceed.

For an explanation of the meaning of these terms and their impact on the game, please read the next chapter, <u>The</u> Play Of The Game.

#### Speedbet

Once you have played one round of the game you will notice that a button called "Speedbet" appears at the bottom of the screen every time the game asks you to place a bet. This button is for your convenience and hitting it will automatically place the same bet you made in the previous game and immediately commences the game. This way you do not have to select the chips after every round and confirm them with the "Deal" button.

Please play responsibly!

This is manual has been prepared specifically for use with the demo version of "Video Poker Pro" and is reduced in content. Once you buy a registration key, which can be obtained at <a href="www.g3studios.com">www.g3studios.com</a>, we will supply you with a full 24-page printable version of the manual, which also covers more sophisticated aspects, such as Basic Strategies.

YOU SHOULD CAREFULLY READ THE FOLLOWING END USER LICENSE AGREEMENT BEFORE INSTALLING THIS SOFTWARE PROGRAM. BY INSTALLING, COPYING, OR OTHERWISE USING THE SOFTWARE PROGRAM, YOU AGREE TO BE BOUND BY THE TERMS OF THIS AGREEMENT. IF YOU DO NOT AGREE TO THE TERMS OF THIS AGREEMENT, PROMPTLY RETURN THE UNUSED SOFTWARE PROGRAM TO THE PLACE OF PURCHASE OR CONTACT G3 STUDIOS CUSTOMER SERVICE AT support@g3studios.com FOR A FULL REFUND OF THE PURCHASE PRICE WITHIN TEN (10) DAYS OF THE ORIGINAL PURCHASE.

This software program (the "Program"), any printed materials, any online or electronic documentation, and any and all copies and derivative works of such software program and materials are the copyrighted work of G3 Studios, LLC. All use of the Program is governed by the terms of the End User License Agreement, which is provided below ("License Agreement"). The Program is solely for use by end users according to the terms of the License Agreement. Any use, reproduction, or redistribution of the Program not in accordance with the terms of the License Agreement is expressly prohibited. END USER LICENSE AGREEMENT

- 1. Limited Use License. G3 Studios, LLC. ("G3 Studios") hereby grants, and by installing the Program You thereby accept, a limited, non-exclusive license and right to install and use one (1) copy of the Program for your use on either a home, business, or portable computer.
- 2. Ownership. All title, ownership, and intellectual property rights in and to the Program and any and all copies thereof (including, but not limited to, any titles, computer code, themes, objects, characters, character names, stories, dialog, catch phrases, locations, concepts, artwork, animations, sounds, musical compositions, audio-visual effects, methods of operation, moral rights, any related documentation, and "applets" incorporated into the Program) are owned by G3 Studios or its licensors. The Program is protected by the copyright laws of the United States, international copyright treaties and conventions, and other laws. All rights are reserved. The Program contains certain licensed materials, and G3 Studios' licensors may protect their rights in the event of any violation of this Agreement.
- 3. Responsibilities of End User.
- A. Subject to the Grant of License hereinabove, You may not, in whole or in part, copy, photocopy, reproduce, translate, reverse engineer, derive source code, modify, disassemble, decompile, create derivative works based on the Program, or remove any proprietary notices or labels on the Program without the prior consent, in writing, of G3 Studios.
- B. The Program is licensed to You as a single product. Its component parts may not be separated for use on more than one computer. C. You are entitled to use the Program for your own use, but You are not entitled to
- (i) sell or grant a security interest in or transfer reproductions of the Program to other parties in any way, nor to rent, lease, or license the Program to others without the prior written consent of G3 Studios;
- (ii) exploit the Program or any of its parts for any commercial purpose, including, but not limited to, use at a cyber cafe, computer gaming center, or any other location-based site. G3 Studios may offer a separate Site License Agreement to permit You to make the Program available for commercial use contact G3 Studios for details.
- 4. Program Transfer. You may permanently transfer all of your rights under this License Agreement, provided the recipient agrees to the terms of this License Agreement and You agree to remove the Program from your home, business, or portable computer.
- 5. Termination. This License Agreement is effective until terminated. You may terminate the License Agreement at any time by destroying the Program. G3 Studios may, at its discretion, terminate this License Agreement in the event that You fail to comply with the terms and conditions contained herein. In such event, You must immediately destroy the Program.
- 6 .Export Controls. The Program may not be re-exported, downloaded, or otherwise exported into (or to a national or resident of) any country to which the U.S. has embargoed goods, or to anyone on the U.S. Treasury Department's list of Specially Designated Nationals or the U.S. Commerce Department's Table of Denial Orders. By installing the Program, You are agreeing to the foregoing and You are representing and warranting that You
- Department's Table of Denial Orders. By installing the Program, You are agreeing to the foregoing and You are representing and warranting that You are not located in, under the control of, or a national or resident of any such country or on any such list.

  7. Limited Warranty. G3 Studios expressly disclaims any warranty for the Program and Manual(s). The Program and Manual(s) are provided "as is," without warranty of any kind, either express or implied, including, without limitation, the implied warranties of merchantability, fitness for a particular purpose, or non-infringement. The entire risk arising out of use or performance of the Program and Manual(s) remains with the You, however, G3 Studios warrants up to and including 20 days from the date of your purchase of the Program that the media containing the Program shall be free from defects in material and workmanship. In the event that the media proves to be defective during that time period, and upon presentation to G3 Studios of proof of purchase of the defective Program, G3 Studios will at its option I) correct any defect, 2) provide You with a product of equal or lesser value, or 3) refund your money. Some states do not allow the exclusion or limitation of implied warranties or liability for incidental damages, so the above limitations may not apply to You.
- 8. Limitation of Liability: NEITHER G3 STUDIOS, NOR AFFILIATES SHALL BE LIABLE IN ANY WAY FOR LOSS OR DAMAGE OF ANY KIND RESULTING FROM THE USE OF THE PROGRAM, INCLUDING, BUT NOT LIMITED TO, LOSS OF GOODWILL, WORK STOPPAGE, COMPUTER FAILURE OR MALFUNCTION, OR ANY AND ALL OTHER COMMERCIAL DAMAGES OR LOSSES. ANY WARRANTY AGAINST INFRINGEMENT THAT MAY BE PROVIDED IN SECTION 2- 312(3) OF THE UNIFORM COMMERCIAL CODE AND/OR IN ANY OTHER COMPARABLE STATE STATUTE IS EXPRESSLY DISCLAIMED. Some states do not allow the exclusion or limitation of incidental or consequential damages, or allow limitations on how long an implied warranty lasts, so the above limitations may not apply.
- 9. Equitable Remedies. You hereby agree that G3 Studios would be irreparably damaged if the terms of this License Agreement were not specifically enforced, and therefore You agree that G3 Studios shall be entitled, without bond, other security, or proof of damages, to appropriate equitable remedies with respect to breaches of this License Agreement, in addition to such other remedies as G3 Studios may otherwise have available to it under applicable laws. In the event that any litigation is brought by either party in connection with this License Agreement, the prevailing party in such litigation shall be entitled to recover from the other party all the costs, attorneys' fees, and other expenses incurred by such prevailing party in the
- 10. Limitations on License. Nothing in this License Agreement shall preclude You from making or authorizing the making of another copy or adaptation of the Program provided, however, that (1) such new copy or adaptation is created as an essential step in your utilization of the Program in accordance with the terms of this License Agreement and for NO OTHER PURPOSE; or (2) such new copy or adaptation is for archival purposes ONLY and all archival copies are destroyed in the event of your Transfer of the Program, the Termination of this License Agreement, or other circumstances under which your continued use of the Program ceases to be rightful.
- 11. Miscellaneous. This License Agreement shall be deemed to have been made and executed in the State of California and any dispute arising hereunder shall be resolved in accordance with the law of California. You agree that any claim asserted in any legal proceeding by one of the parties against the other shall be commenced and maintained in any state or federal court located in the State of California, County of Orange, having subject matter jurisdiction with respect to the dispute between the parties. This License Agreement may be amended, altered, or modified only by an instrument in writing, specifying such amendment, alteration, or modification, executed by both parties. In the event that any provision of this License Agreement shall be held by a court or other tribunal of competent jurisdiction to be unenforceable, such provision will be enforced to the maximum extent permissible, and the remaining portions of this License Agreement shall remain in full force and effect. This License Agreement constitutes and contains the entire agreement between the parties with respect to the subject matter hereof and supersedes any prior oral or written agreements.

I hereby acknowledge that I have read and I understand the foregoing License Agreement and agree that the action of installing the Program is an acknowledgment of my agreement to be bound by the terms and conditions of the License Agreement contained herein. I also acknowledge and agree that this License Agreement is the complete and exclusive statement of the agreement between G3 Studios and me and that the License Agreement supersedes any prior or contemporaneous agreement, either oral or written, and any other communications between G3 Studios and myself.